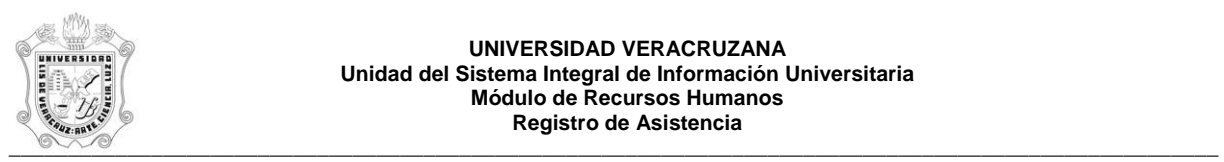

## **REPORTE DE ASISTENCIA QUINCENAL POR DEPENDENCIA Y PROGRAMA (HZRHQNA)**

El reporte **HZRHQNA**, Reporte de Asistencia Quincenal por Dependencia y Programa. Muestra las asistencias quincenales por dependencia y programa de las personas activas en el Módulo de Cargas Académicas de Recursos Humanos. Este reporte muestra la siguiente información:

En el encabezado:

- **Periodo:** Número y descripción del periodo escolar.
- **Año:** Año en el que se encuentra la quincena emitida.
- **Quincena:** Rango de fechas a las que pertenece la quincena.
- **Región:** Descripción de la región donde se localiza la dependencia.
- **Dependencia:** Número y descripción de la dependencia.
- **Programa:** Número y descripción del programa.

En el detalle:

- **No. Pers.:** Número de personal del empleado.
- **Nombre:** Nombre del empleado.
- **Plaza:** Número de plaza.
- **Sub Plaza:** Número de sub plaza.
- **Exp. Educativa o Materia:** Número y nombre de la materia / E.E.
- **Grupo Sección:** Grupo / Sección de la materia / E.E.
- **Sub Grupo:** Sub grupo de la materia / E.E.
- **Salón:** Donde se imparte la materia / E.E.

**- No. de Sesiones:** El número de sesiones en las que se imparte la materia / E.E. durante la quincena.

- **Asistencias**: Número de asistencias del empleado durante la quincena.
- **Inasistencias:** Número de inasistencias del empleado durante la quincena.
- **Justificación:** Número de justificaciones del empleado durante la quincena.

**Nota:** Los renglones que muestran una **D,** después del número de inasistencias indican que el empleado tiene **horario discontinuo** (tiene mas de una sesión por día).

Durante la generación de este reporte se verifican los permisos de dependencias programas del usuario. A continuación se explica brevemente la ejecución del reporte.

Para acceder al reporte debe ingresar al menú del SIIU-Recursos Humanos, hasta llegar a la opción **ASISTENCIA QUINCENAL POR DEP. Y PROGRAMA** ó bien teclear **HZRHQNA** en el cuadro del Menú General donde dice **Ir A ….** 

MENU DE RECURSOS HUMANOS MENU DE CONTROL DE PERSONAL CONTROL DE ASISTENCIAS REPORTES DE ASISTENCIAS **ASISTENCIA QUINCENAL POR DEPENDENCIA Y PROGRAMA**

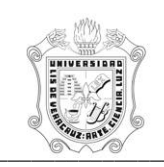

## **UNIVERSIDAD VERACRUZANA Unidad del Sistema Integral de Información Universitaria Módulo Recursos Humanos Registro de Asistencia** \_\_\_\_\_\_\_\_\_\_\_\_\_\_\_\_\_\_\_\_\_\_\_\_\_\_\_\_\_\_\_\_\_\_\_\_\_\_\_\_\_\_\_\_\_\_\_\_\_\_\_\_\_\_\_\_\_\_\_\_\_\_\_\_\_\_\_\_\_\_\_\_\_\_\_\_\_\_\_\_\_\_\_\_\_\_\_\_\_\_\_\_\_\_\_\_\_\_\_\_\_\_

Al seleccionar la opción se muestra la siguiente pantalla:

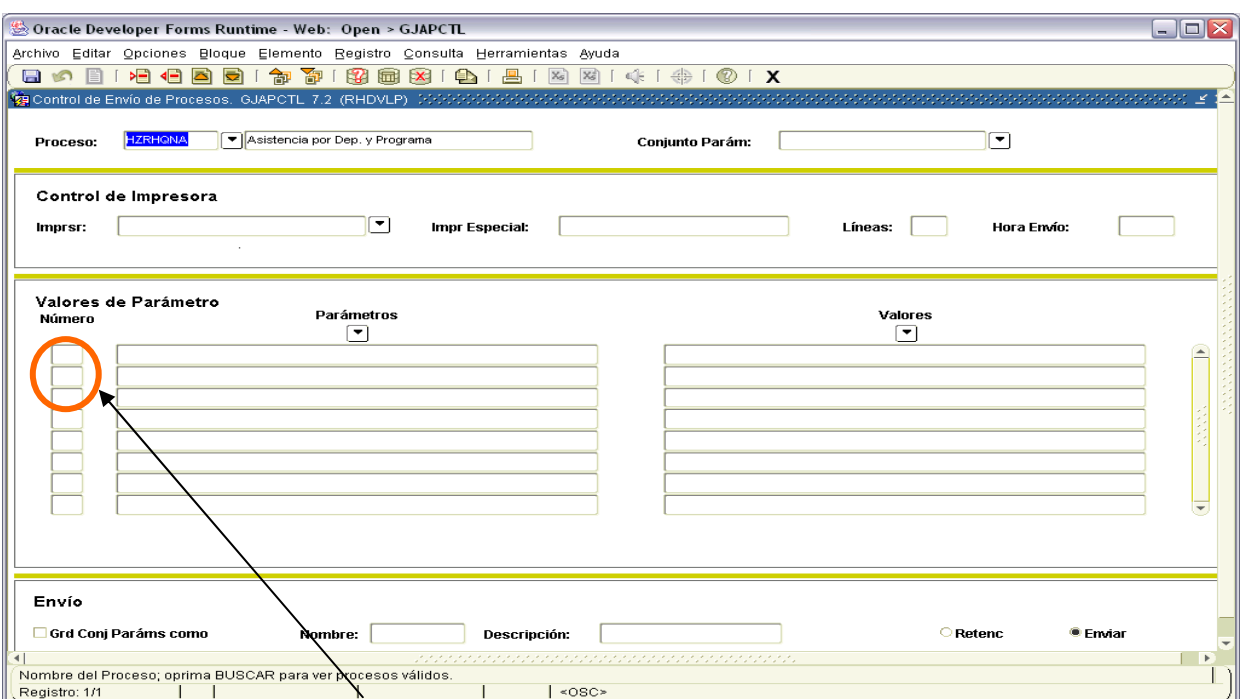

Para que muestre los parámetros debemos posicionar el cursor sobre la pantalla, donde dice valores de parámetro y hacer <clic>, o bien dar bloque siguiente.

Una vez que se muestran los parámetros, debe ingresar los valores de entrada para la generación del reporte.

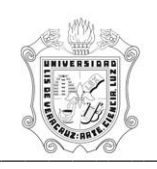

## **UNIVERSIDAD VERACRUZANA Unidad del Sistema Integral de Información Universitaria Módulo Recursos Humanos Registro de Asistencia**<br>
Registro de Asistencia

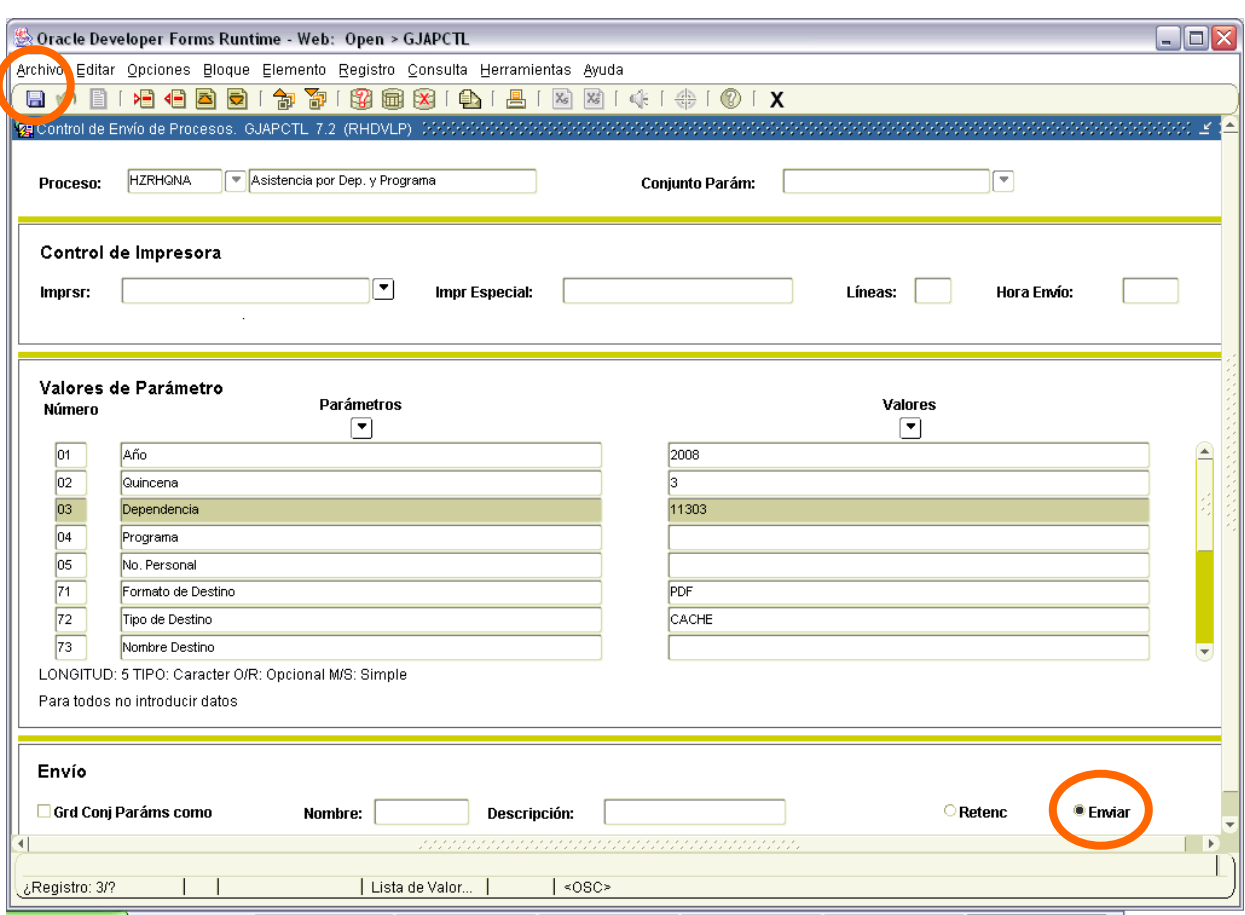

Los parámetros de entrada son:

**Año:** Número de Año al que pertenece la quincena. Es un dato requerido. **Quincena:** Número de quincena (1 al 24) a emitir. **Dependencia:** Número de Dependencia a emitir. **Programa:** Número de Programa a emitir. **No. Personal**: Número de Personal a emitir.

Este reporte permite la omisión de parámetro(s), considerando que todos los valores del parámetro(s) omitido(s) serán incluidos.

Los valores que se muestran a partir del parámetro 70 no deben cambiarse, si por error se cambia alguno de ellos, se recomienda salir (<clic> en **X** ) de la opción e ingresar nuevamente.

Una vez ingresados los parámetros, seleccionar la opción **Enviar** y dar <clic>, posteriormente sobre el **icono del disco** dar <clic> para guardar y hacer que se genere el reporte. Estas opciones están encerradas en círculo en la pantalla anterior.

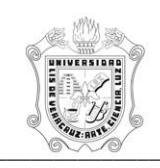

## **UNIVERSIDAD VERACRUZANA Unidad del Sistema Integral de Información Universitaria Módulo Recursos Humanos Registro de Asistencia** \_\_\_\_\_\_\_\_\_\_\_\_\_\_\_\_\_\_\_\_\_\_\_\_\_\_\_\_\_\_\_\_\_\_\_\_\_\_\_\_\_\_\_\_\_\_\_\_\_\_\_\_\_\_\_\_\_\_\_\_\_\_\_\_\_\_\_\_\_\_\_\_\_\_\_\_\_\_\_\_\_\_\_\_\_\_\_\_\_\_\_\_\_\_\_\_\_\_\_\_\_\_

Se muestra ejemplo del reporte ya generado en pantalla en formato PDF, lo que permite que se pueda guardar el archivo si así se requiere o se envía a impresión.

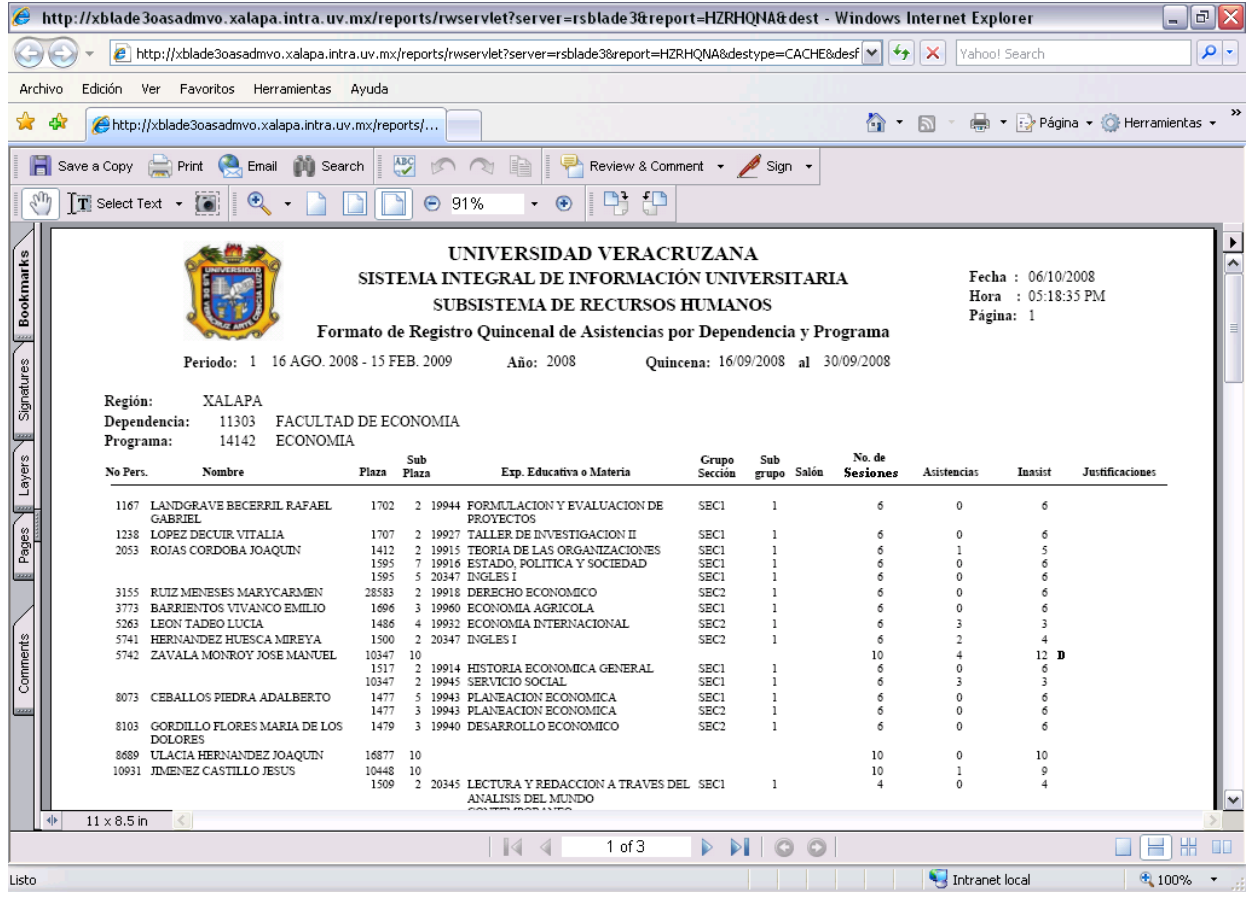